# **Istruzioni per l'importazione del certificato per Internet Explorer**

Dal sito [https://alloggiatiweb.poliziadistato.it](https://alloggiatiweb.poliziadistato.it/) accedere al link "Accedi al Servizio" (figura 1) ed effettuare l'operazione preliminare "*Scarica Certificato Digitale*" (figura 2).

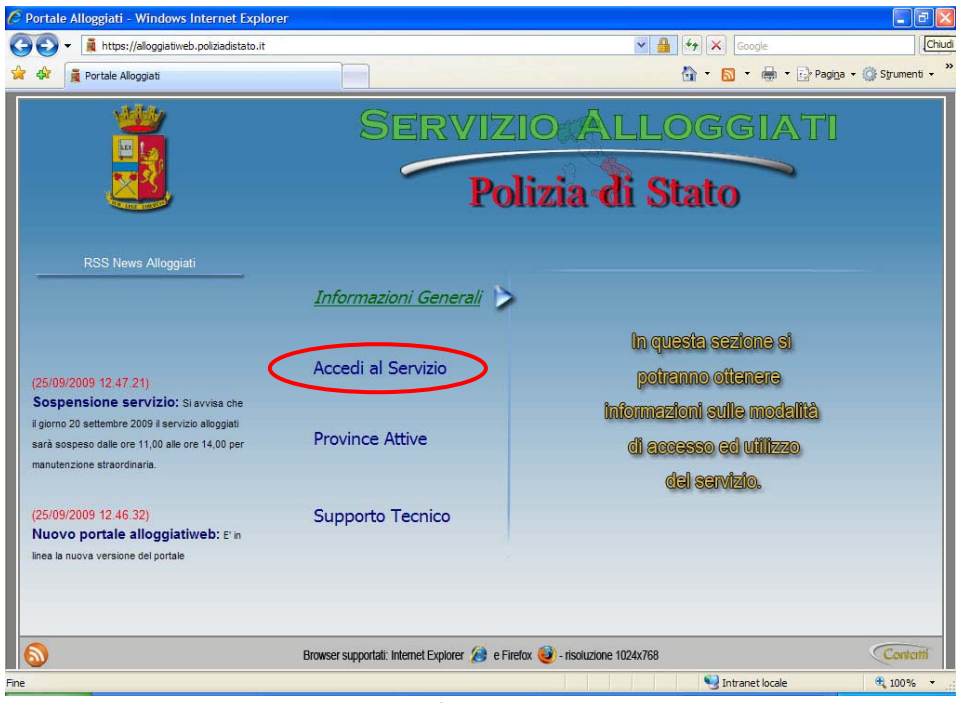

**Figura 1** 

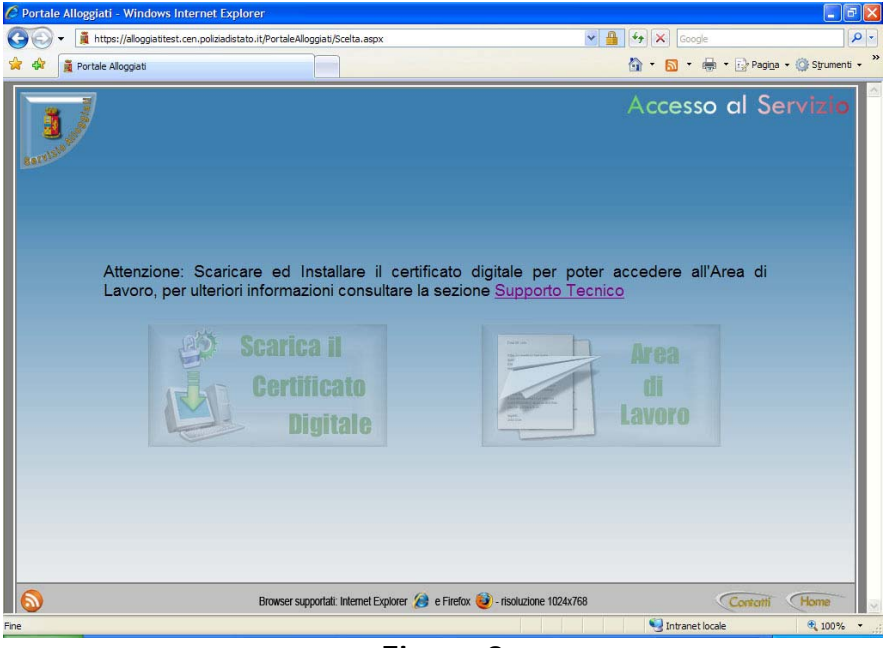

**Figura 2** 

Verrà richiesto di inserire le credenziali di accesso ricevute dalla Questura (del tipo NA000001) rispettando scrupolosamente i caratteri minuscoli e maiuscoli della password.

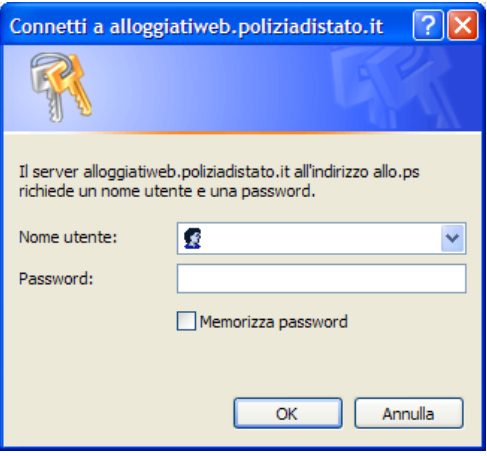

**Figura 3** 

Una volta avuto accesso a quest'area nel caso di nuova emissione o rinnovo verrà visualizzato il pulsante "Nuovo Certificato" (figura 4)

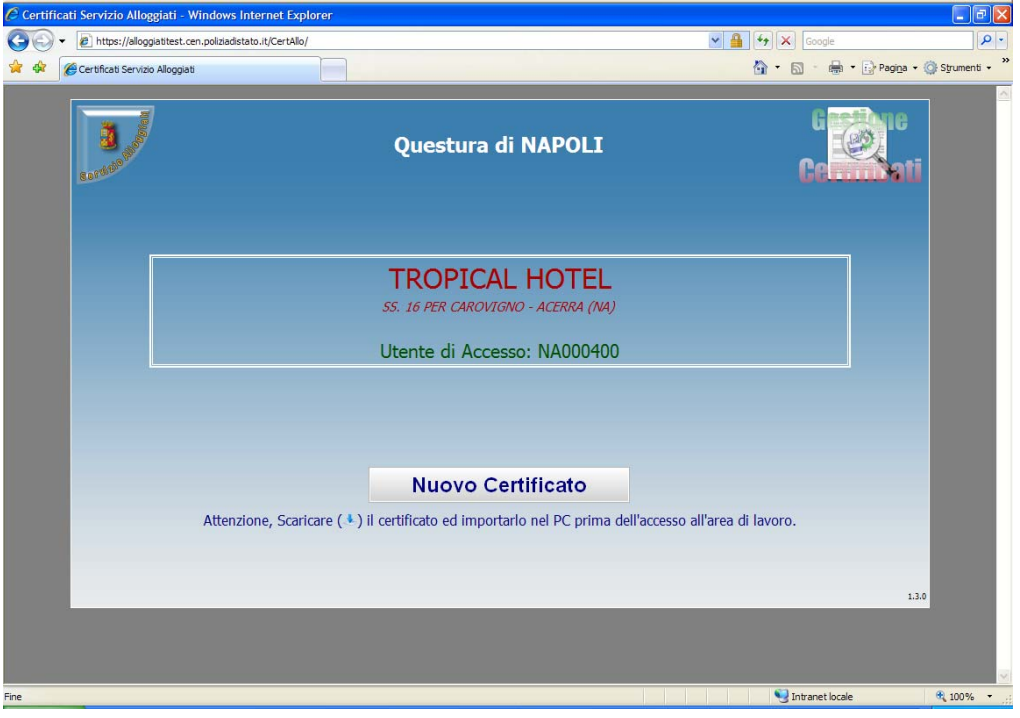

**Figura 4** 

Fare clic sul pulsante "Nuovo Certificato" ed *attendere* l'emissione. Successivamente verrà proposta una scheda riepilogativa della situazione certificati (numero seriale certificato, data rilascio, data scadenza, stato certificato) della Vostra struttura (figura 5) e avrete la possibilità di scaricare il certificato necessario per l'accesso all'area di lavoro.

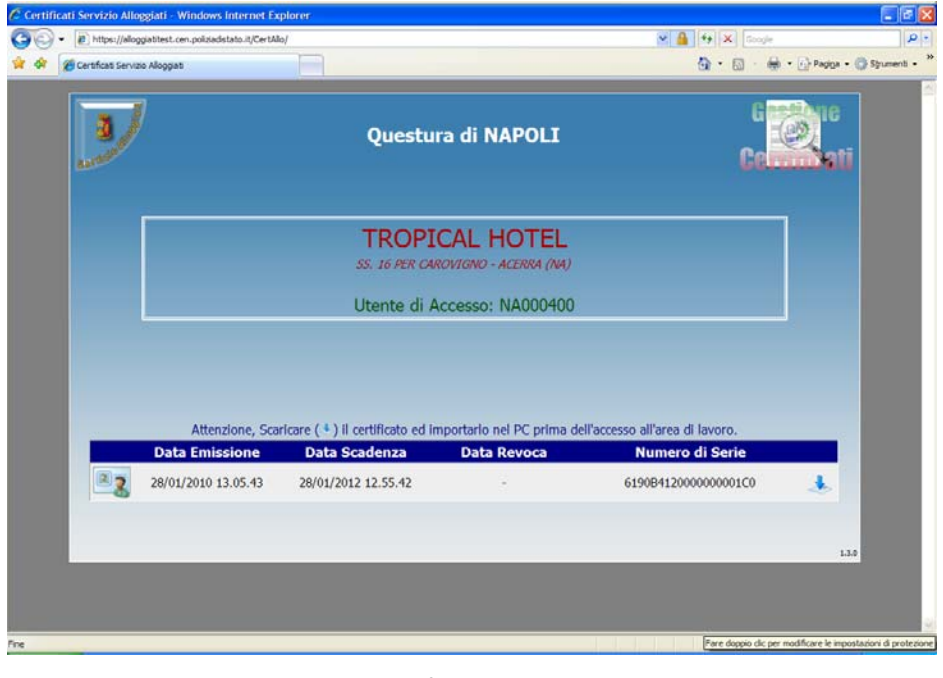

## **Figura 5**

Per scaricare il certificato fare clic sul pulsante **a questo punto** salvare il file con estensione pfx sul proprio desktop (figura 8).

*n.b. Se la pagina web risponde con un messaggio di blocco download (figura 6) fare clic su Scarica file (figura 7) e ripetere il download.* 

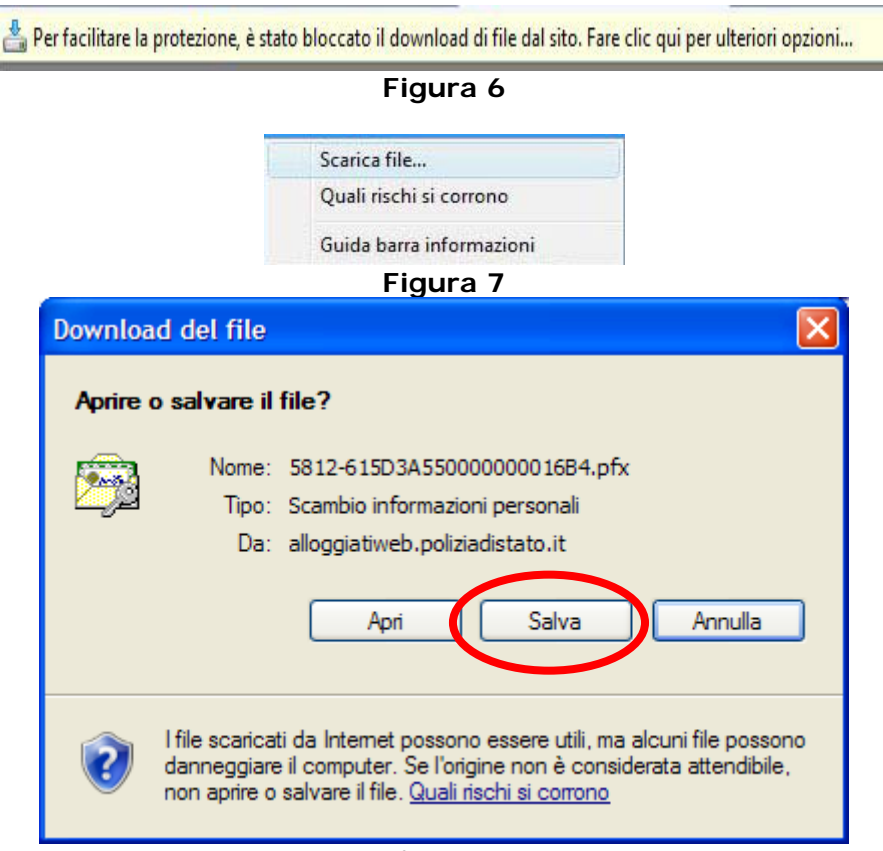

**Figura 8** 

Alla fine del download chiudere l'applicativo Internet Explorer e fare doppio click sul file appena scaricato pfx sul desktop (figura 9)

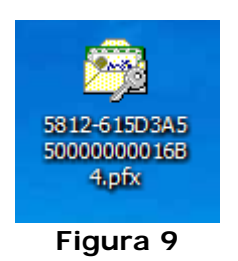

Si avvierà la procedura di importazione guidata certificati (figura 10)

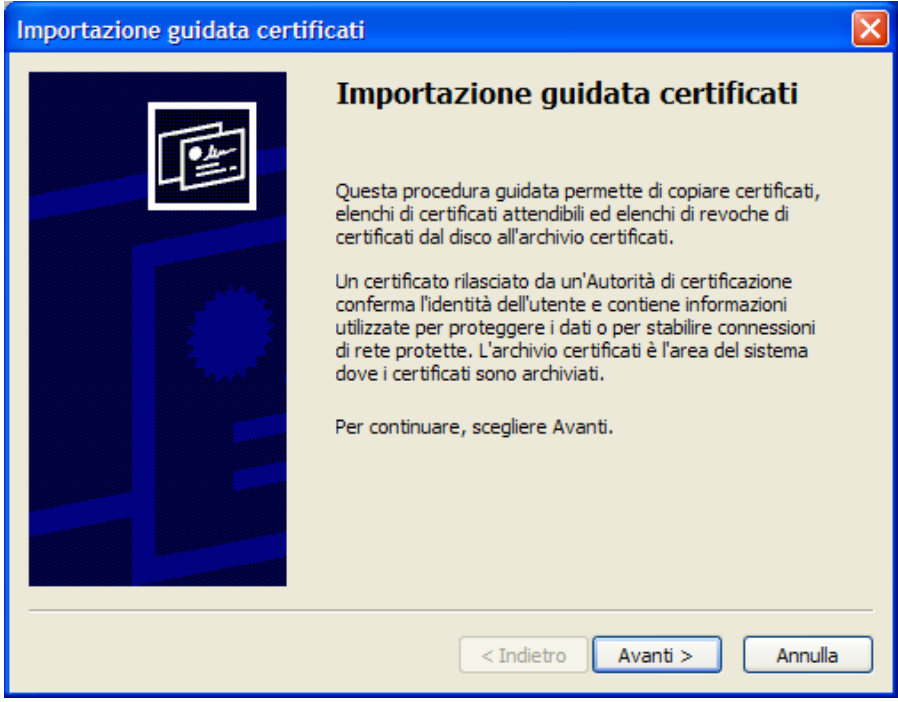

**Figura 10** 

Rispondere sempre con il tasto avanti fino alla richiesta password della chiave privata (figura 12).

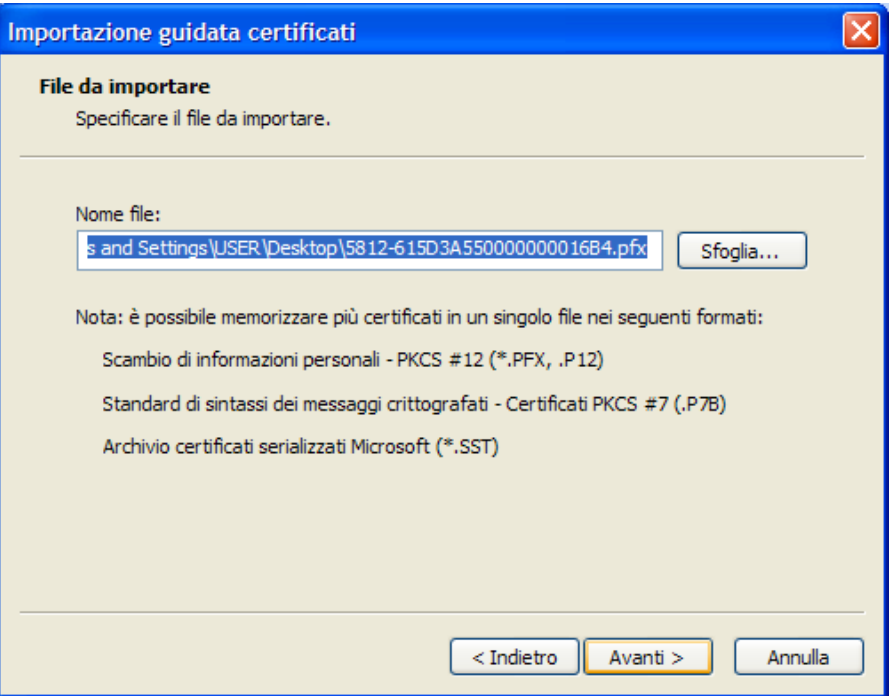

**Figura 11** 

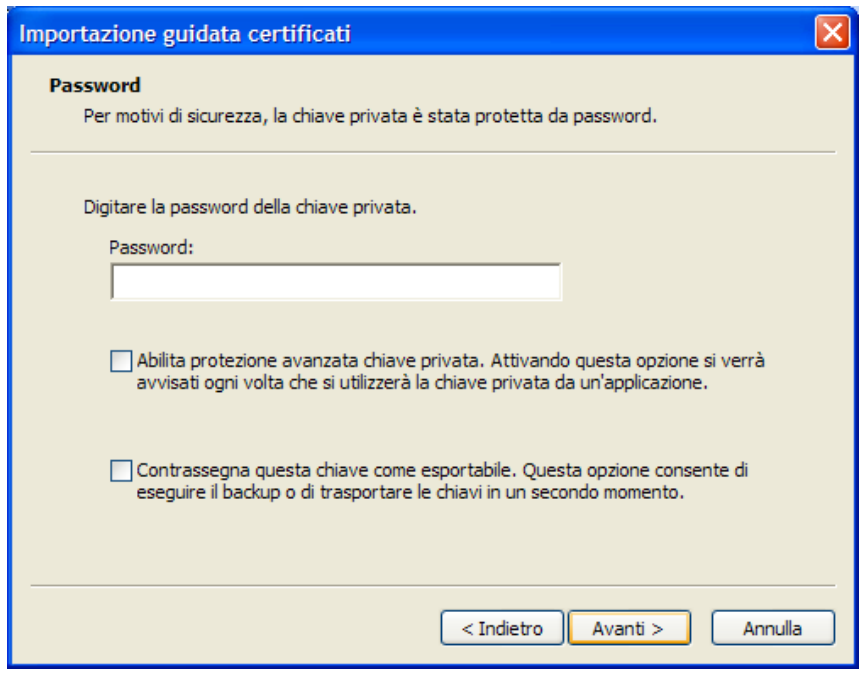

**Figura 12** 

## • **Caso Nuova Emissione**

 Inserire la password di installazione certificato (e non la password di accesso al servizio che potrebbero essere diverse) fornita con le credenziali di accesso dalla Questura competente. Se la password è corretta si aprirà la maschera come in figura 13.

## • **Caso Rinnovo Certificato (vedere prima la nota di pag 8)**

 Inserire la password di installazione certificato che coinciderà con la password di accesso al servizio che l'utente in quel momento utilizza per l'accesso al Portale. Si aprirà la maschera come in figura 13.

*Nb annotare la password utilizzata per l'installazione certificato poiché sarà abbinata al certificato per tutta la sua validità.* 

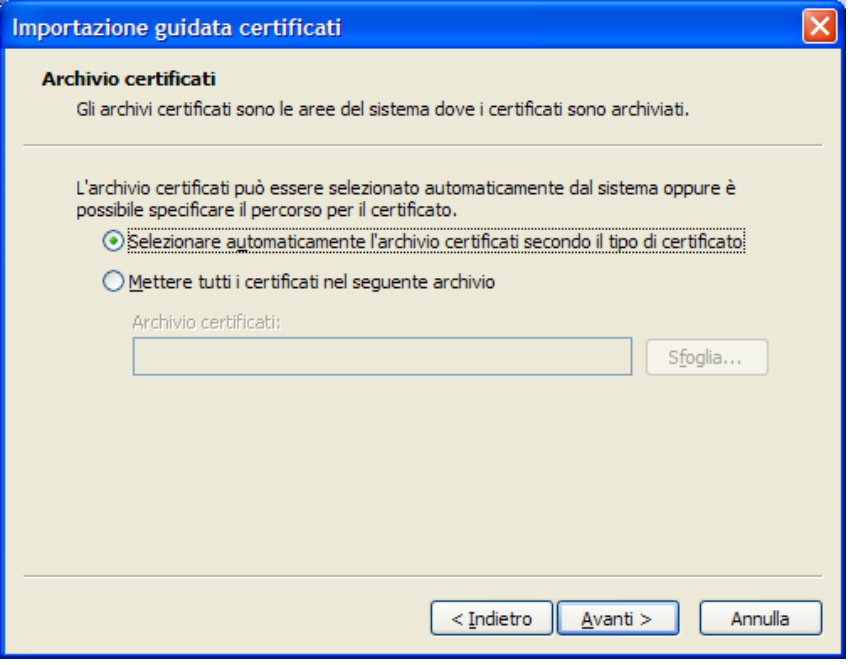

**Figura 13** 

Procedere selezionando il pulsante Avanti. Al termine premere il pulsante Fine. (figura 14)

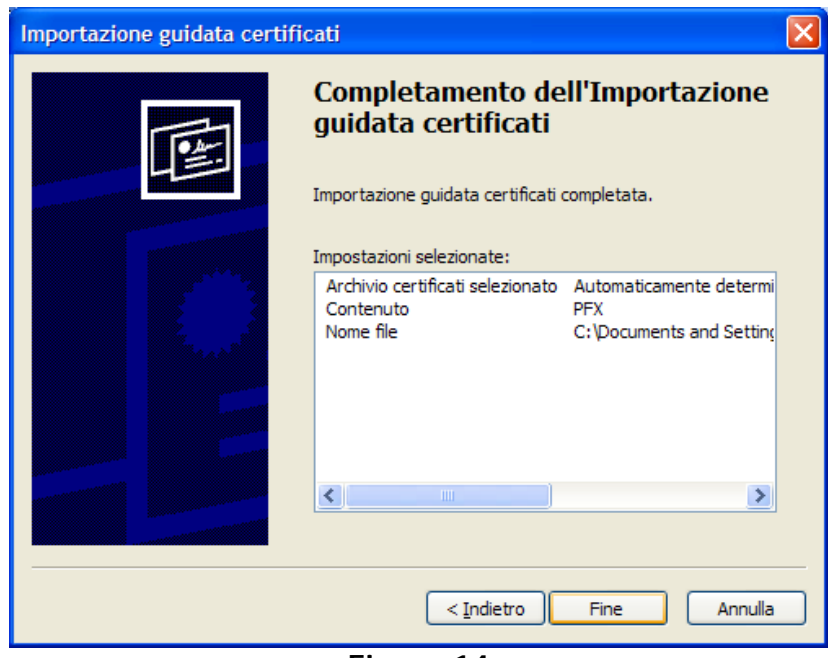

**Figura 14** 

La prima volta che si installa il certificato apparirà il messaggio di figura 15, in questo caso rispondere SI per consentire il completamento dell'installazione.

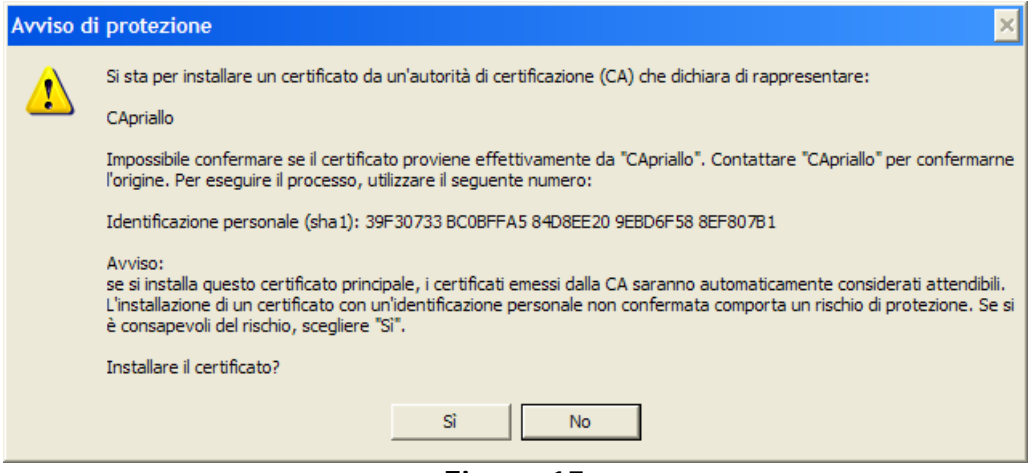

**Figura 15** 

Il sistema operativo confermerà l'avvenuta importazione del certificato (figura 16)

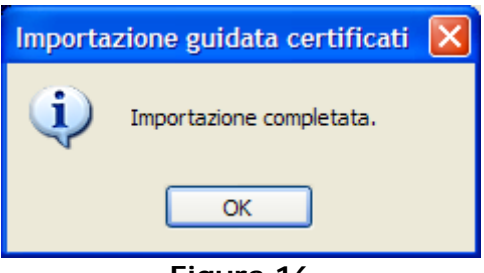

**Figura 16** 

A questo punto si può aprire il browser Internet Explorer ed accedere al collegamento "Area di Lavoro" per l'invio delle schedine.

## **Nota per la rimozione del certificato.**

Aprire il browser andare sul menu **Strumenti** e quindi **Opzioni Internet**, aprire la scheda **CONTENUTO** e fare clic sul pulsante **CERTIFICATI**. Nella schermata proposta si dovrà verificare l'esistenza del proprio certificato nella scheda Personale (del tipo XX000001 ovvero la Vostra utenza). Selezionare il certificato da rimuovere e fare clic su RIMUOVI. e confermare l'eliminazione del certificato. Fare clic sul pulsante CHIUDI, fare clic sul pulsante **Cancella Stato SLL ,** chiudere il browser.